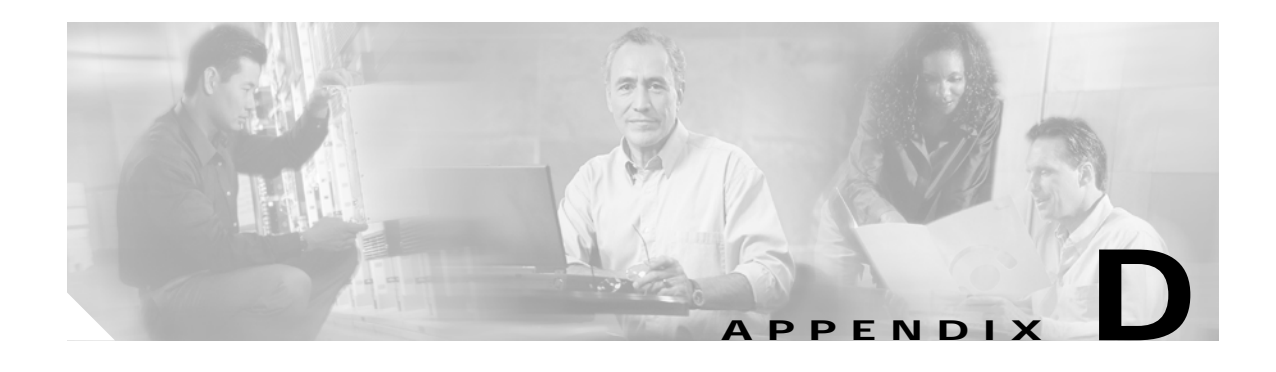

# **Configuring DSL Equipment**

This chapter presents key details of configuring the DSL equipment as used in the solution, and presents the following topics:

- **•** [Network Diagram, page D-1](#page-0-0)
- **•** [Hardware and Software Versions, page D-3](#page-2-0)
- **•** [Configuring Ericsson Components, page D-4](#page-3-0)
- **•** [Special Issues, page D-15](#page-14-0)

**Note** Ericsson DSL equipment was tested in this solution. This appendix does not provide detailed information about Ericsson products. Refer to Ericsson user documentation for further information.

# <span id="page-0-0"></span>**Network Diagram**

[Figure D-1 on page D-2](#page-1-0) illustrates an example network of Ericsson DSL equipment. A Public Ethernet Manager (PEM) terminal communicates with an Ethernet Controller Node (here an ECN320), which in turn aggregates traffic from one or more Ethernet DSLAM Nodes (here an EDN312xp DSLAM). The DSLAM, in turn, communicates with an HM340d home access gateway (HAG).

[Table D-1 on page D-2](#page-1-1) lists the VLANs, their descriptions, and addresses for the ECN320 and EDN312xp DSLAM. [Table D-2 on page D-3](#page-2-1) lists the configuration parameters for the HM340d.

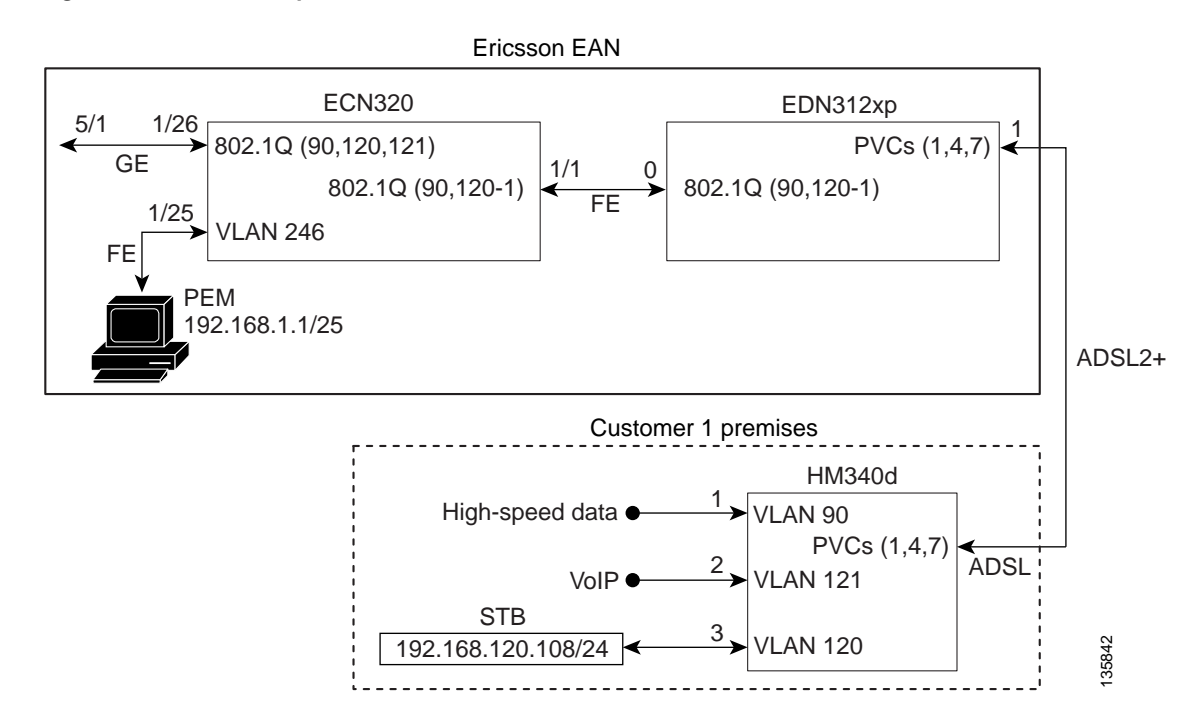

#### <span id="page-1-0"></span>*Figure D-1 Example Ericsson Network*

<span id="page-1-1"></span>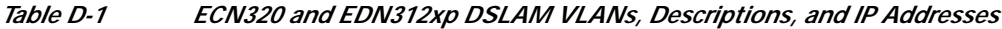

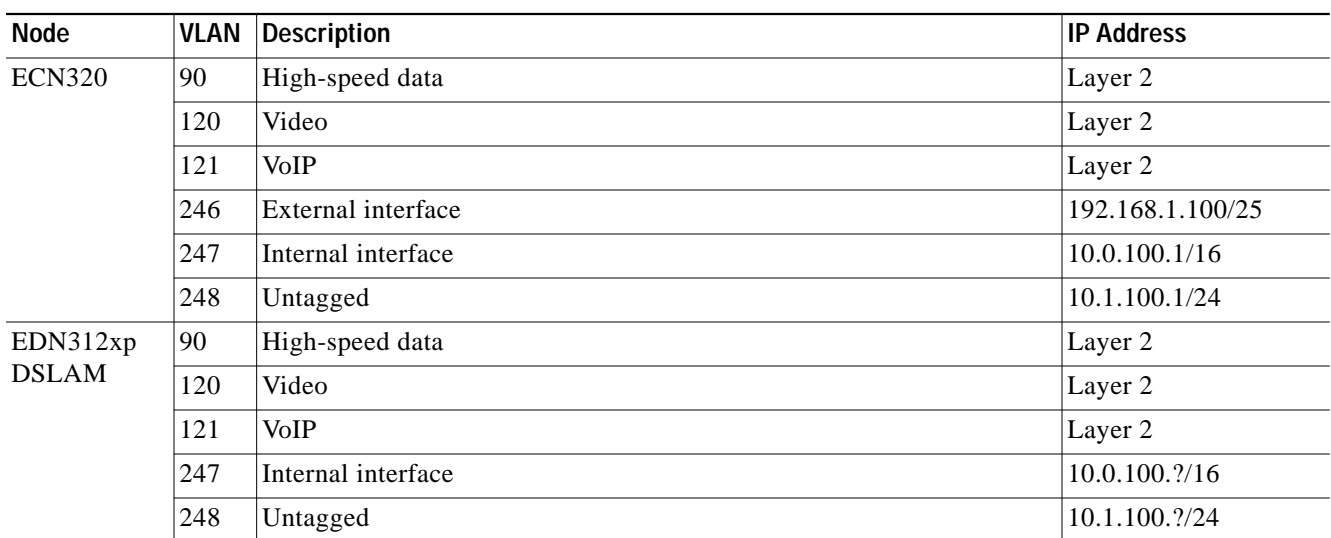

**The State** 

#### <span id="page-2-1"></span>*Table D-2 HM340d Configuration Parameters*

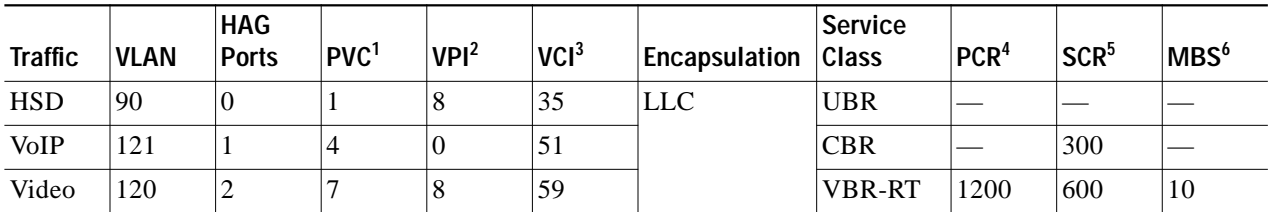

1. Permanent virtual connection

2. Virtual path identifier

3. Virtual connection identifier

4. Peak cell rate

5. Sustained cell rate

6. Maximum burst size

# <span id="page-2-2"></span><span id="page-2-0"></span>**Hardware and Software Versions**

[Table D-3 on page D-3](#page-2-2) lists the hardware and software versions for the Ericsson equipment.

| Equipment    | <b>Hardware Version</b>                              | <b>Software Version</b> |
|--------------|------------------------------------------------------|-------------------------|
| Switch       | ECN320, R01                                          | CXC 132 7380 R3C06      |
| <b>DSLAM</b> | EDN312xp, R1                                         | CXC 132 8112 R2C05      |
| <b>HAG</b>   | HM340dp Home Access<br>Gateway, ZAT 759 89/1,<br>R1A | CXC 132 7758 R2A        |

*Table D-3 Hardware and Software Versions for Ericsson Equipment*

# <span id="page-3-0"></span>**Configuring Ericsson Components**

The following tasks are presented in the general order in which they should occur:

- **•** [Configuring the Switch, page D-4](#page-3-1)
- **•** [Configuring the DSLAM, page D-4](#page-3-2)
- **•** [Configuring the HAG, page D-6](#page-5-0)
- **•** [Creating Line Configurations, page D-8](#page-7-0)
- **•** [Creating Services and Profiles, page D-9](#page-8-0)
- **•** [Creating User Profiles and Adding Services, page D-12](#page-11-0)

## <span id="page-3-1"></span>**Configuring the Switch**

To configure the Ericsson ECN320 switch, use Hyperterminal or a similar application to set parameters as follows:

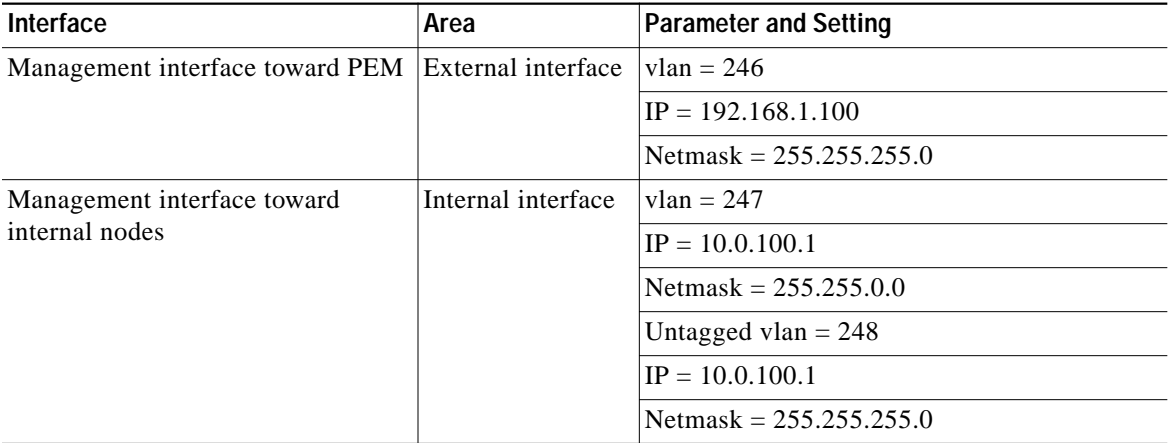

To save the completed configuration, use the following command:

**config save-configuration**

## <span id="page-3-2"></span>**Configuring the DSLAM**

To configure the access network on the EDN312xp DSLAM, use Ericsson's Network Configuration Manager Application and set parameters as follows:

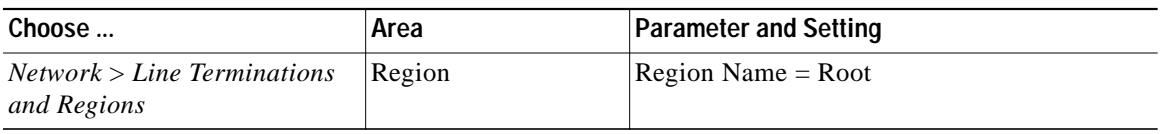

a l

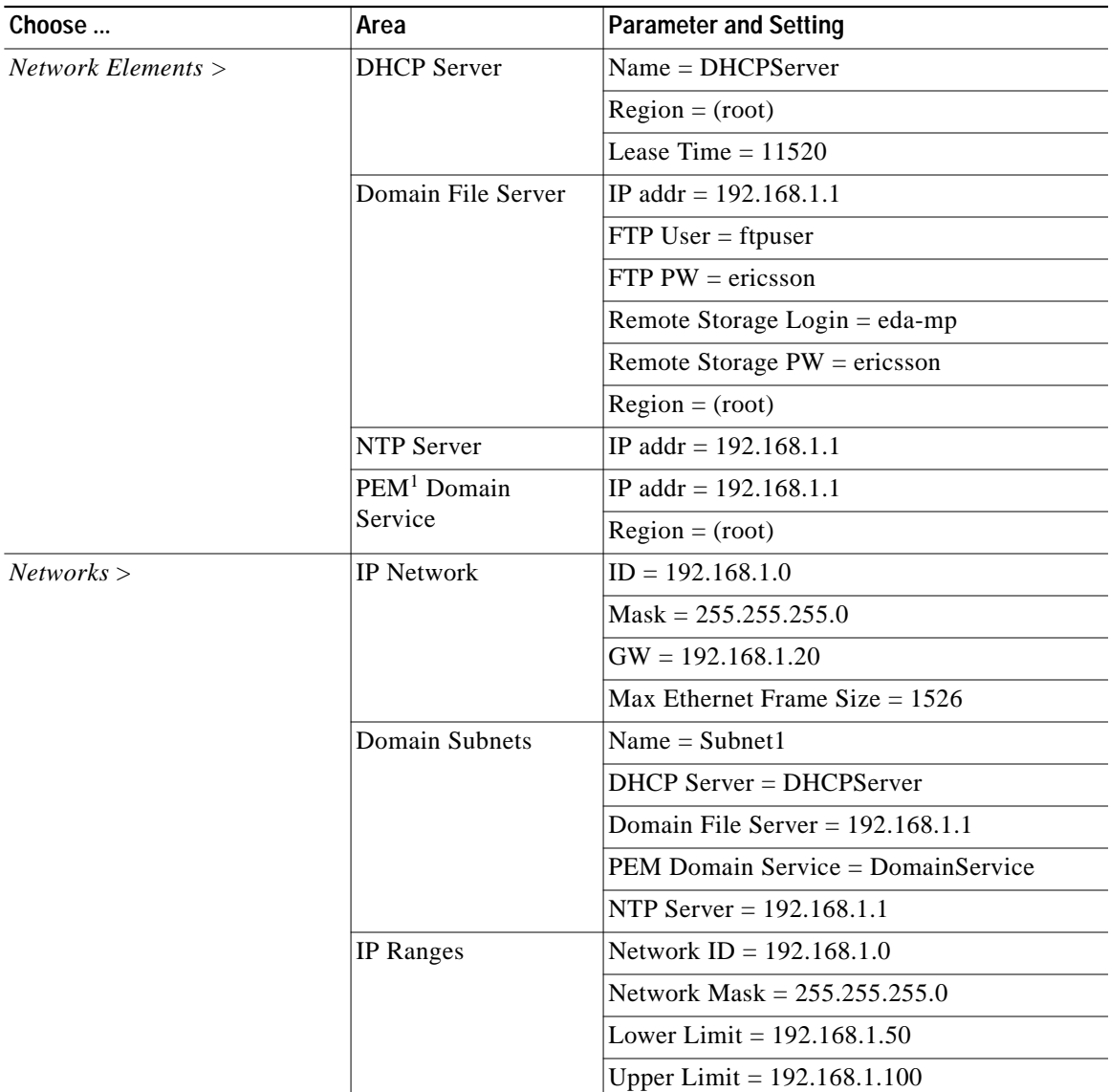

1. Public Ethernet Manager, Ericsson's DSLAM configuration application.

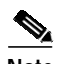

**Note** For more information on these configurations, see the document *Ericsson EDA Network and System Administration*.

## <span id="page-5-0"></span>**Configuring the HAG**

Two files are used to configure the Ericsson HM340d HAG:

- **• atm.conf** describes the ATM permanent virtual circuits (PVCs) that are configured in the HAG, allowing PVC Ethernet frames to be bridged in accordance with RFC 2684. This filed is used for both the user profiles that are created. (See [Creating Services and Profiles, page D-9.](#page-8-0))
- **• bridge.conf** maps the ports on the HAG to a specific VLAN/PVC number. This filed is copied and edited as appropriate for both the user profiles that are created.

 $\overline{\mathscr{C}}$ 

**Note** For HAG configuration parameters, see [Table D-2 on page D-3](#page-2-1). For more information, refer to the document *Ericsson Service Gateway HM340d Operator's Guide*.

Because the HAG configuration files used in the solution are not the Ericsson defaults, you must edit the default files to configure the HAG to forward the three VLANs and services. This information is part of the DSLAM service configurations, and must also be included in the HAG configuration.

**Note** Data is on port 1, voice is on port 2, and video is on ports 3 and 4. The DSLAM ports are physically labeled 1 through 4 on the outside of the HAG, although in the file bridge.conf these numbers correspond to 0 through 3.

Edit the default files to conform to the following.

### **atm.conf**

The following shows the atm.conf file used for both user profiles.

# atm.conf -- ATM PVC configuration

# Each line in this file will result in a ATM PVC being configured, and on this PVC ethernet frames will be bridged (RFC 2684).

# ATM PVC Interface number 0 (zero) is the management PVC.

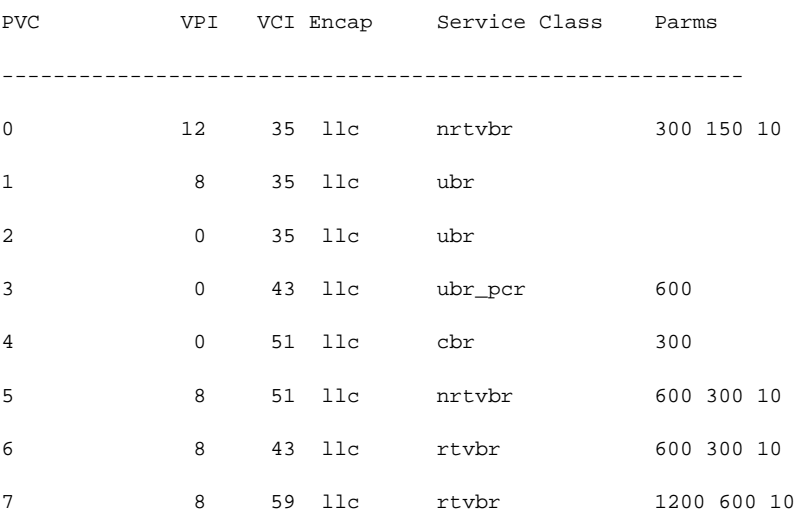

### **bridge.conf**

The following shows the bridge.conf file used for Profile1.

# bridge.conf -- virtual/software ethernet bridge configuration

# The information in this file determines which logical ethernet bridges should be present.

# Each line is a bridge with the members as a space-separated list, were each member is either a PVC or a tagged or untagged ethernet port. A PVC member is listed as "pvcN" where N is the ATM PVC identifier from the /etc/atm.conf configuration file. An untagged port member is listed as "portN", and a tagged port as "tagged-portN", were N is the port number (0-3, inclusive).

Each logical port (PVC, tagged or untagged ethernet port) may only be a member of one bridge. If one untagged port (for example "port2") is used, the corresponding tagged port ("tagged-port2") may not be used, and vice versa.

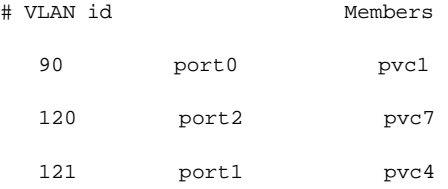

The following shows the bridge.conf file used for Profile2. Note the addition of port 3.

# bridge.conf -- virtual/software ethernet bridge configuration

# The information in this file determines which logical ethernet bridges should be present.

# Each line is a bridge with the members as a space-separated list, were each member is either a PVC or a tagged or untagged ethernet port. A PVC member is listed as "pvcN" where N is the ATM PVC identifier from the /etc/atm.conf configuration file. A untagged port member is listed as "portN", and an tagged port as "tagged-portN", were N is the port number (0-3, inclusive).

Each logical port (PVC, tagged or untagged ethernet port) may only be a member of one bridge. If one untagged port (for example "port2") is used, the corresponding tagged port ("tagged-port2") may not be used, and vice versa.

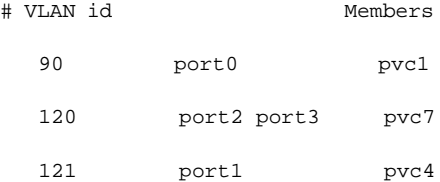

**In the case** 

## <span id="page-7-0"></span>**Creating Line Configurations**

Line configurations are required to establish communication between the DSLAM and the HAG. A separate line configuration is used be each profile.

Using the Ericsson PEM configuration application, choose *Service Configuration* > *DSL Line,* and set (or confirm) parameters are as follows:

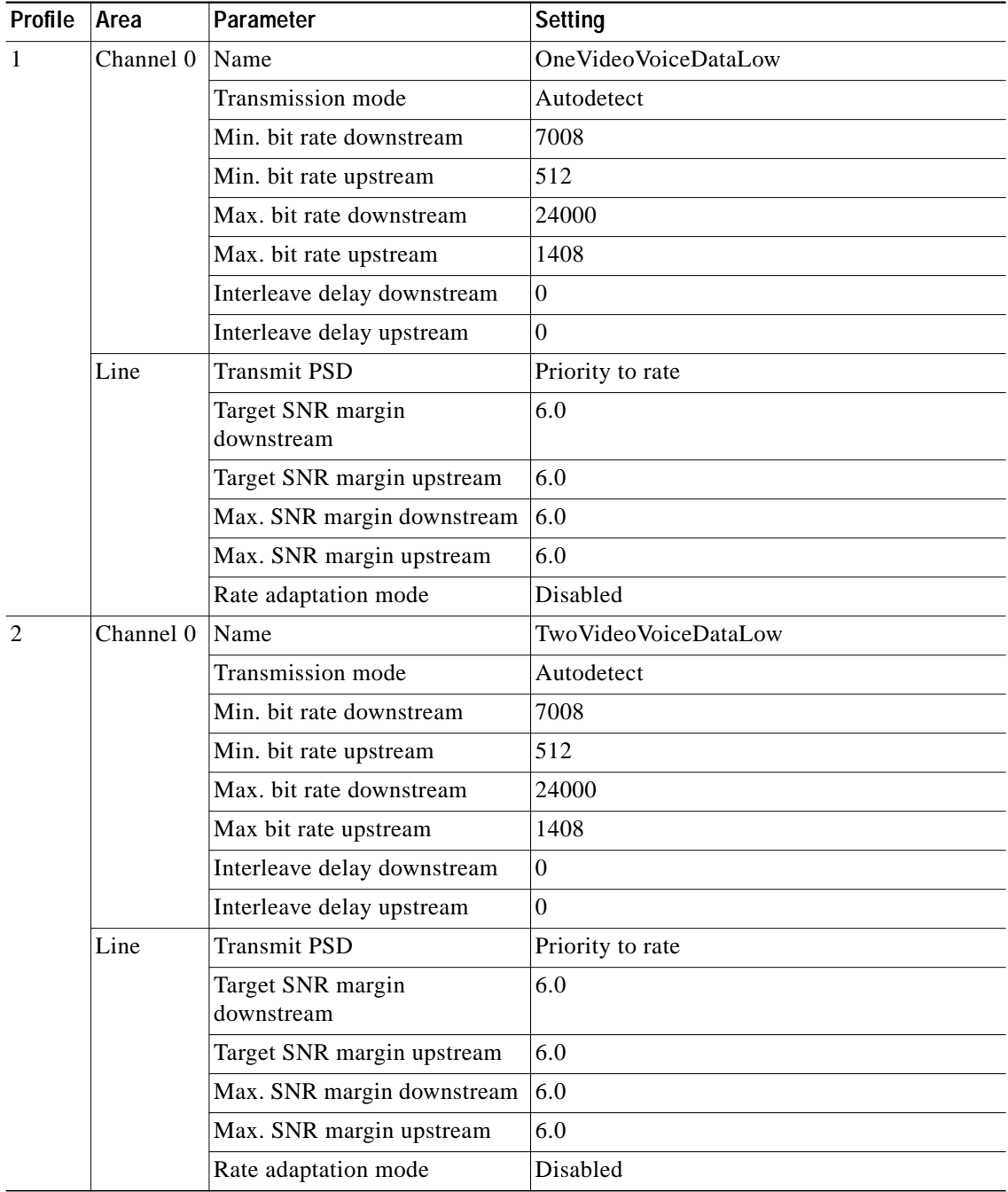

**The State** 

## <span id="page-8-0"></span>**Creating Services and Profiles**

Using the PEM configuration application, create services and user profiles for video, voice, and data. These services create the bridge between the Ethernet VLAN services for video, voice and data and the ATM PVC (VPI/VCI pairs).

### **Creating Services and Profiles for Video**

#### **Creating a Video Service**

To create a video service using the Ericsson PEM configuration application, choose *Service Configuration* > *Action* > *Create New*, and set (or confirm) parameters as follows:

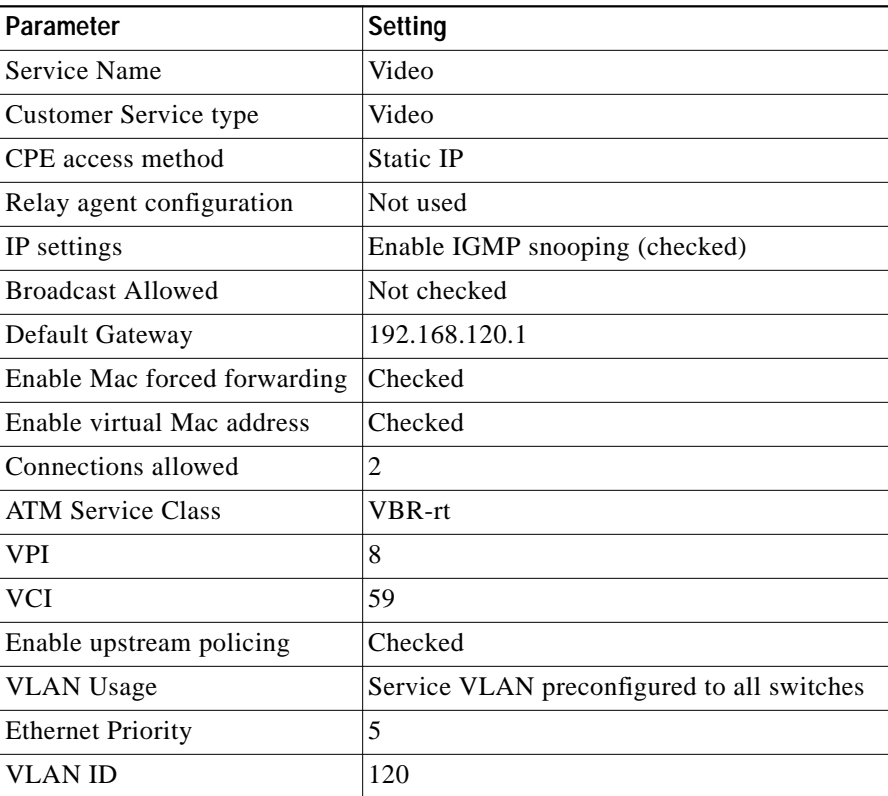

#### **Creating Video Bandwidth Profiles**

Create two different bandwidth configurations (profiles) for video. These can be applied to the video service configuration depending on the profile the user is using.

To create video bandwidth profiles using the Ericsson PEM configuration application, choose *Service Configuration* > *Video* > *Bandwidth* > *Create*, and set parameters as follows:

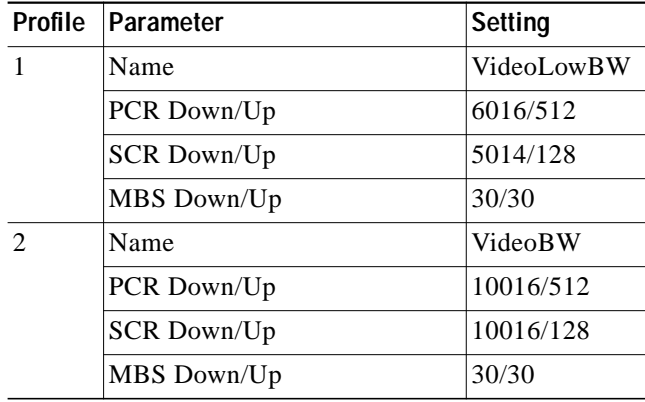

## **Creating Services and Profiles for Voice**

#### **Creating a Voice Service**

To create a voice service using the Ericsson PEM configuration application, choose *Service Configuration* > *Action* > *Create New*, and set (or confirm) parameters as follows:

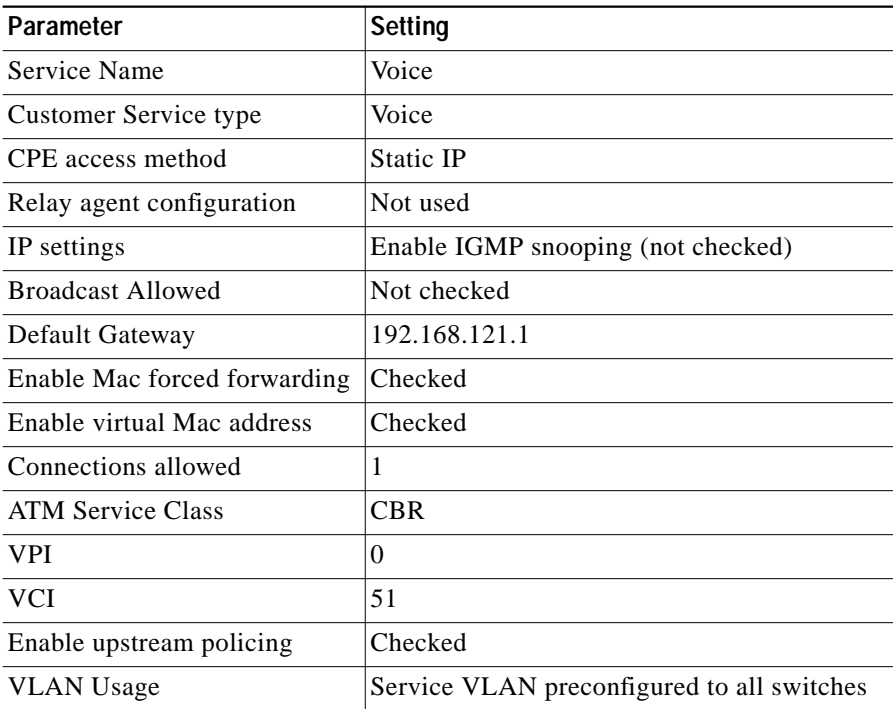

**Cisco Gigabit-Ethernet Optimized IPTV/Video over Broadband Solution Design and Implementation Guide, Release 1.0**

L

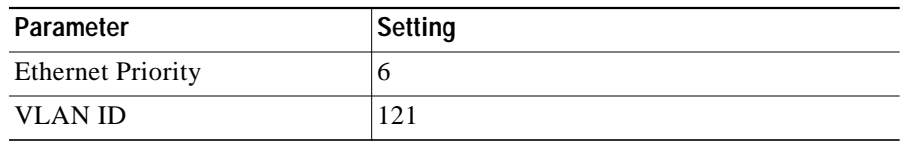

#### **Creating a Voice Bandwidth Profile**

Create a single bandwidth configuration (profile) for voice. This can be applied to the voice service configuration for both Profile 1 and Profile 2.

To create video bandwidth profiles using the Ericsson PEM configuration application, choose *Service Configuration* > *Voice* > *Bandwidth* > *Create*, and set parameters as follows:

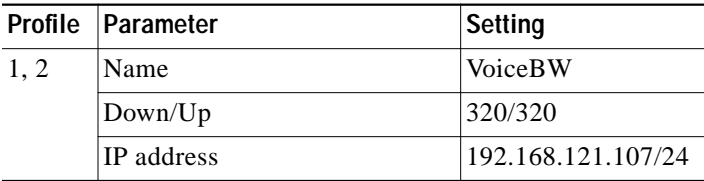

## **Creating Services and Profiles for Data**

#### **Creating a Data Service**

To create a data service using the Ericsson PEM configuration application, choose *Service Configuration* > *Action* > *Create New*, and set (or confirm) parameters as follows:

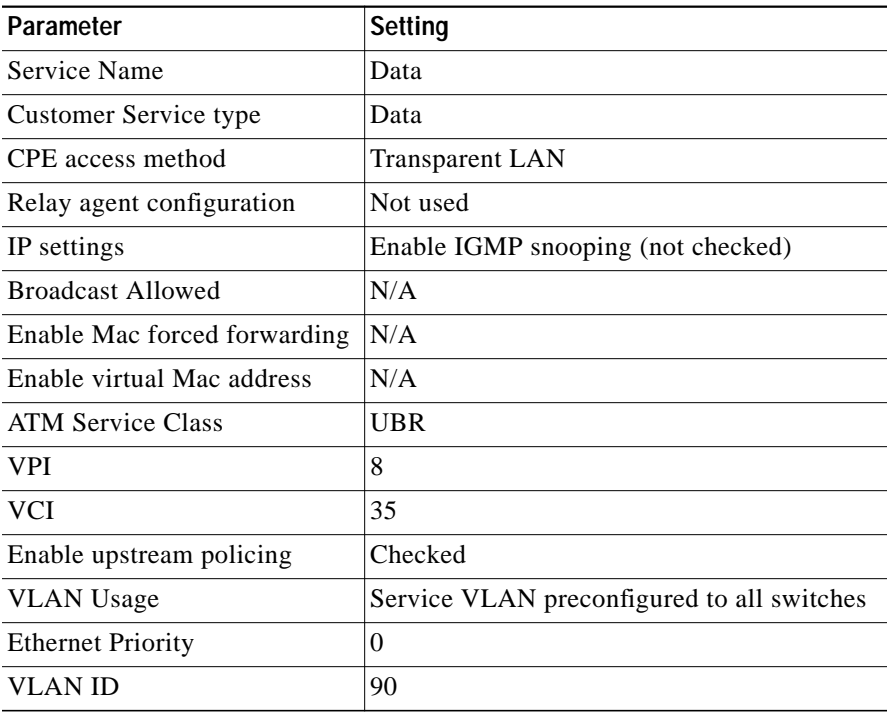

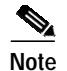

**Note** No IP address is required because a transparent VLAN for data service is used. A filter is not applicable.

#### **Creating Data Bandwidth Profiles**

Create two different bandwidth configurations (profiles) for data. These can be applied to the data service configuration depending on the profile the user is using.

To create video bandwidth profiles using the Ericsson PEM configuration application, choose *Service Configuration* > *Data* > *Bandwidth* > *Create*, and set parameters as follows:

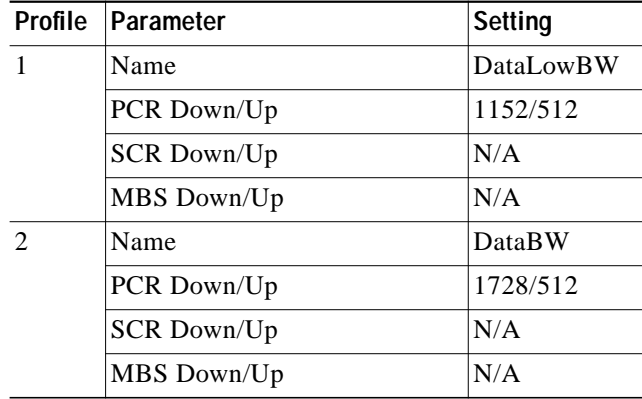

## <span id="page-11-0"></span>**Creating User Profiles and Adding Services**

Line and service configurations must be completed before you can user profiles.

The following tasks use the Ericsson PEM configuration application to create two user profiles and add video, voice, and data services.

### **Creating Profile 1**

Do the following to create Profile 1 and add services.

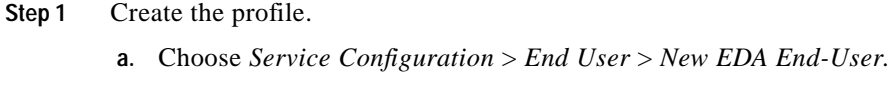

- **b.** Under Customer number, enter **User101**.
- **c.** Choose *End User* > *Line Setup*.
- **d.** Under Line Configuration, select OneVideoVoiceDataLow.

#### **Step 2** Add video service.

- **a.** In the Add Customized Services window, click Add.
- **b.** From the drop-down menu, choose Video.
- **c.** Under Bandwidth, choose VideoLowBW.
- **d.** For Static IP Address, enter **192.168.120.109**.
- **e.** For a filter, choose FilterAll.

L

 $\mathscr{P}$ **Note** This filter is created in [Creating an IP Filter, page D-15](#page-14-1).

**Step 3** Add voice service.

- **a.** In the Add Customized Services window, click Add.
- **b.** From the drop-down menu, choose Voice.
- **c.** Under Bandwidth, choose VoiceBW.
- **d.** For the IP Address, enter **192.168.121.107**.
- **e.** For a filter, choose FilterAll.

#### **Step 4** Add data service.

- **a.** In the Add Customized Services window, click Add.
- **b.** From the drop-down menu, choose Data.
- **c.** Under Bandwidth, choose DataLowBW.

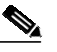

**Note** No IP address is required because a transparent VLAN for data service is used. A filter is not applicable.

**d.** Set the EDN Name and EDF position used by the PEM to identify the line configuration for this user: EAN Name: **ECN320-192-168-1-100**

MDF Position: **1.0.1**

**e.** Select Line Activate and Apply to activate User101 with the line and service configuration.

Ô,

**Note** The connection status LED on the PEM should be green.

### **Creating Profile 2**

Do the following to create Profile 2 and add services.

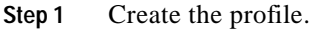

- **a.** Choose *Service Configuration* > *End User* > *New EDA End-User*.
- **b.** Under Customer number, enter **User102**.
- **c.** Choose *End User* > *Line Setup*.
- **d.** Under Line Configuration, select TwoVideoVoiceDataLow.

#### **Step 2** Add video service.

- **a.** In the Add Customized Services window, click Add.
- **b.** From the drop-down menu, choose Video.
- **c.** Under Bandwidth, choose VideoBW.
- **d.** For Static IP Address, enter **192.168.120.108**, **192.168.120.110**
- **e.** For a filter, choose FilterAll.

#### **Step 3** Add voice service.

- **a.** In the Add Customized Services window, click Add.
- **b.** From the drop-down menu, choose Voice.
- **c.** Under Bandwidth, choose VoiceBW.
- **d.** For the IP Address, enter **192.168.121.107**.
- **e.** For a filter, choose FilterAll.

#### **Step 4** Add data service.

- **a.** In the Add Customized Services window, click Add.
- **b.** From the drop-down menu, choose Data.
- **c.** Under Bandwidth, choose DataBW.

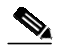

**Note** No IP address is required because a transparent VLAN for data service is used. A filter is not applicable.

**d.** Set the EDN Name and EDF position used by the PEM to identify the line configuration for this user: EDN Name: **ECN320-192-168-1-100**

MDF Position: **1.0.2**

**e.** Select Line Activate and Apply to activate User102 with the line and service configuration.

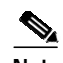

**Note** The connection status LED on the PEM should be green.

## <span id="page-14-1"></span>**Creating an IP Filter**

If a static IP address is used as part of a video, voice, or data service configuration, an IP filter must be applied for the static IP address to work. Ericsson does not provide a default filter that allows all addresses in the downstream direction to be passed through to the HAG. At least one IP address must be entered into the filter, with that IP address to be marked as "allow" or "deny." Because the **range** command is not supported in the filter configuration in the downstream direction, each address through which traffic is allowed to pass must be entered individually into the filter.

A workaround is to create a filter that denies only one IP address in the downstream direction. The IP address to deny can be any IP address that will not be used to send to, or receive from, the HAG attached to the DSLAM line port for this service configuration. This solution is easier than attempting to add all the IP addresses of all devices that will be sending to, or receiving from, the device attached to the port of the HAG.

Do the following to create an IP filter.

- **Step 1** Using the Ericsson PEM configuration application, choose *Service Configuration* > *New EDA Filter*.
- **Step 2** Under Configuration name, enter **FilterAll**.
- **Step 3** Uncheck the box labeled "ICMP security enabled."
- **Step 4** Create an upstream filter to allow a range of IP addresses.
	- **a.** Select the Up Stream tab.
	- **b.** Enter **192.168.0.0 255.255.255.255**
	- **c.** Click Allow.
	- **d.** Click OK.
- **Step 5** Create a downstream filter to deny one IP address and allow all other addresses.
	- **a.** Select the Down Stream tab.
	- **b.** To create a filter that allows any IP addresses except the following (any IP address not used in the system), enter **172.2.2.2**.
	- **c.** Click Deny.
	- **d.** Click OK.
- **Step 6** Assign the filter to the desired service and line configuration.

# <span id="page-14-0"></span>**Special Issues**

Note the following special issues:

- **1.** If multicast (broadcast) video is to be delivered to the STB through the DSLAM, the Service Configuration for Video must have IGMP snooping enabled.
- **2.** At the time of this printing, Ericsson DSL equipment does not support IGMP version 3. If IGMPv3 commands are sent to the Ericsson equipment, messages are discarded and the broadcast is not played through the STB. Consequently, Cisco switches connected to the Ericsson ECN320 switch must send IGMPv2 commands to the Ericsson equipment.

 $\blacksquare$